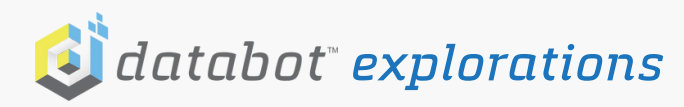

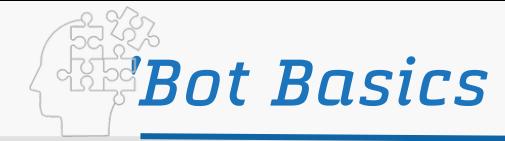

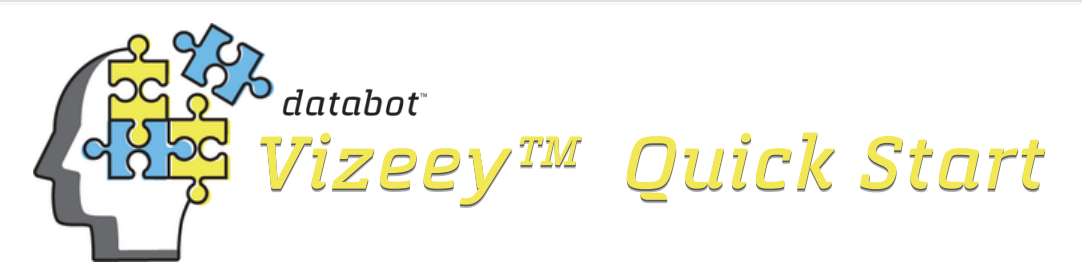

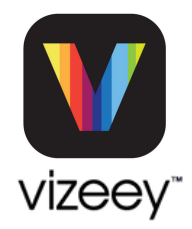

## *Meet the Vizeey™ App*

Vizeey™, a free app, is available on both the App Store and the Google Play Store. The Vizeey™ app allows you to easily "visualize" data from sensors whether they are external on your databot™ or internal to your smartphone.

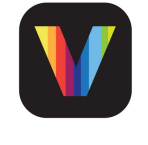

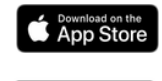

<sub>ser mon</sub><br>Google Pla

### *App Installation Instructions*

- Search for Vizeey™ on the App or Play Store and Install.
- Look for the  $\leftarrow$  sign. In this menu you will see an option to scan a QR Code.
- Select this option and your camera will activate to scan.

*Note: On Android, the Plus menu will be in the lower right corner, on IOS, in the upper right.*

• Scan this OR Code to load the basic databot™ sensor collection into Vizeey™. You will be prompted save all experiments. Accept and you will see icons displayed as shown below on your device.

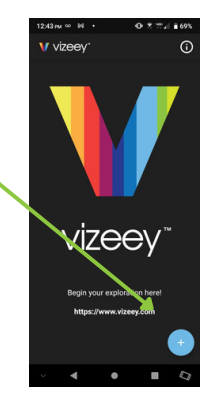

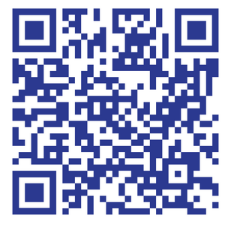

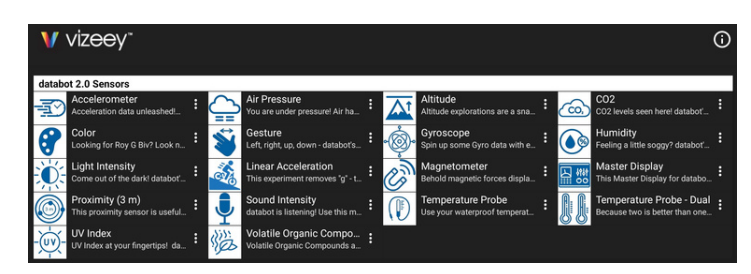

Vizeey™ is now installed and ready to pair with databot™ for experiments.

# *Getting Started - First Experiment*

Charge databot™ and turn it on in Vizeey™ mode (top side up). You will see a blue light "breathing" waiting for a Bluetooth connection.

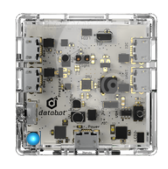

Open Vizeey™ and from your main display, tap on the CO2 Icon.

Accept any permissions for bluetooth and then choose your databot™.

Please pick a device. Scanning for devices, select

vour databot™!

DB\_databot

DB\_databot

*Note: If there is more than one displayed, hold your 'bot close to your*

*device and select the one highlighted in blue.*

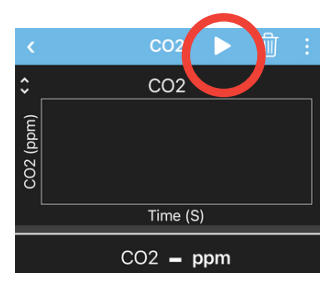

Tap the "start" button at the top of your display and the databot™ CO2 sensor data to stream and display data.

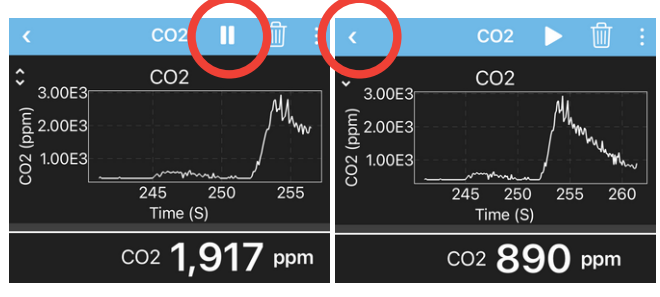

- Breathe on databot™ and you will see the CO2 levels elevate as you exhale CO2.
- Tap on the "pause" icon to halt the experiment.
- Tap on the "back" indicator in the top left corner of the experiment and return to your main menu.

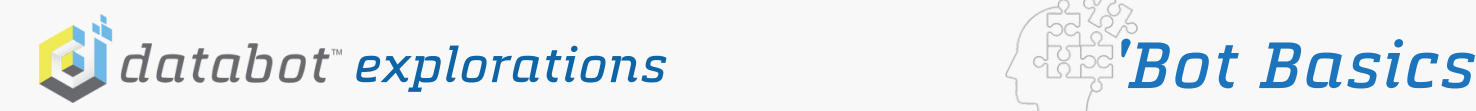

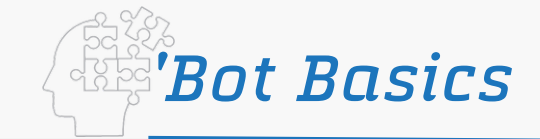

# *Recording and Sharing Data*

Whenever you are streaming data in Vizeey™ it is recording to your app memory.

Pause your recording and tap on the "three dot" menu to easily share your data recording.

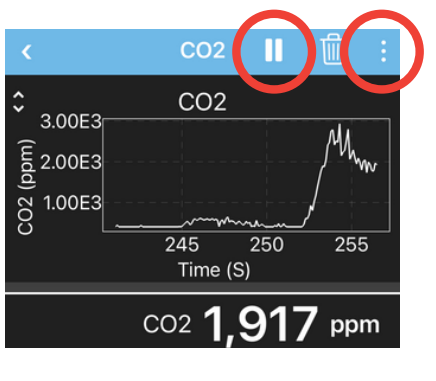

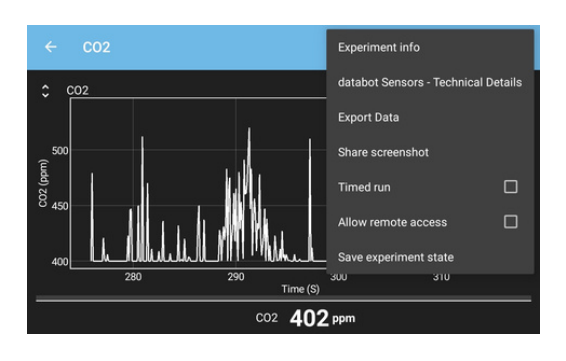

### *Three Dot Menu Options*

Choose the data format.

C CSV (Comma, decimal point) C CSV (Tabulator, decimal point)

 $\bullet$  Exce

### **Exporting Data**

- Select Export Data from the Three Dot menu options.
- Select your Export Format (Excel is recommended) and select OK.
- Select from your sharing options to transfer the data from your smart device.

#### $\bigcap$ CSV (Semicolon, decimal point) C CSV (Tabulator, decimal comma)  $\circ$ CSV (Semicolon, decimal comma) CANCEL OK

AirDrop Messages Chrome Gmail

#### **Share Screenshot**

For quick snapshots of data during your experiment use the "Share screenshot" option from the 3 Dot menu. It will screencapture your experiment and provide you the same sharing options to transfer the file.

#### **Clear Data**

Clear data and start a fresh recording anytime using the "Trash Can" icon.

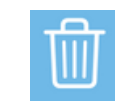

# *Creating a Timed Run Experiment*

Select "Timed Run" from the Three Dot menu to bring up this menu and turn any experiment into a Timed Run to capture data for a specific period of time.

**Start Delay:** This will create a countdown to beginning the recording.

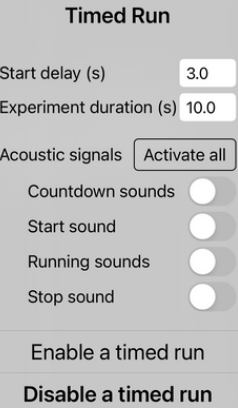

- **Experiment Duration:** Set your desired record time.
- **Acoustic Signals:** Set your timed experiment to provide audible indicators for the experiment status such as countdown, start, and stop.
- **Enable timed run:** Select this and your experiment will apply your settings. Note the three second countdown timer next to the start icon.

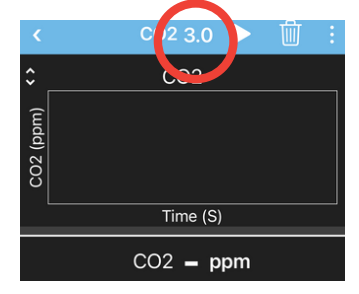

Start your experiment and watch Vizeey™ countdown, record data, issue audible signals, and stop at the end of the experiment as you have designed it.

### *Save Experiment State*

Save an experiment and its exact state for recall or sharing to other Vizeey™ users by selecting Save experiment state from the Three Dot menu.

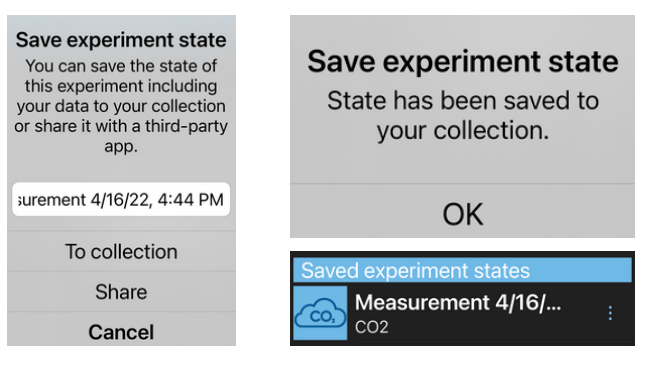

- Save to Collection will display in your Vizeey™ Menu.
- Share will enable sharing options to transfer it.

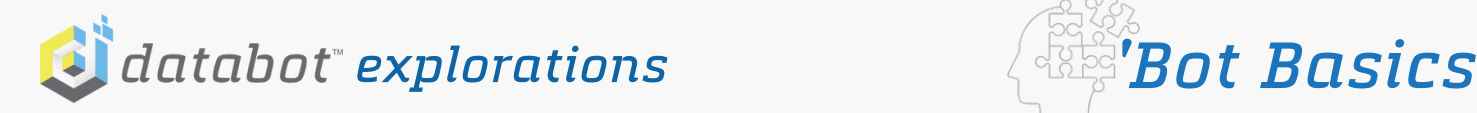

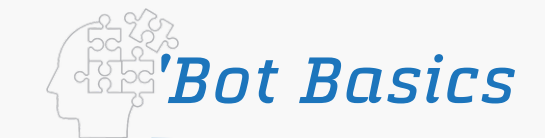

#### *Views*

Some experiments have multiple "Views." Tap the Master Display experiment and swipe left or right to change views to see an example.

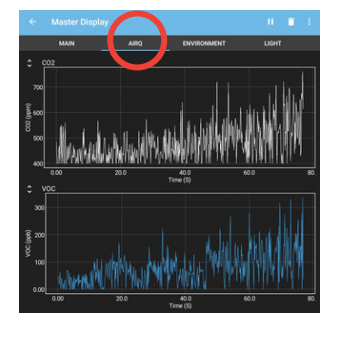

## *Remote Access*

Remote Access allows you to use a browser on a device on the same network to control Vizeey™ running on your smart device. This is useful for classroom display for groups or remote control.

• Select Allow remote access from your three dot menu.

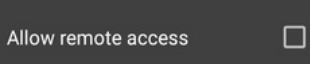

• Read the network message and contact your IT department about any issues. Press OK and your device will remote enable and deliver this message.

Security warning! You are about to enable remote access to the acquired data. You should only do so on a trusted network! Also note, that direct access between devices may not be possible on many corporate or university networks.

Remote access enabled. Access this experiment from the following URL: http://192.168.0.22/

• Note the IP address for your device displayed in the confirmation message and enter it into any browser on the same network as your Vizeey™ device.

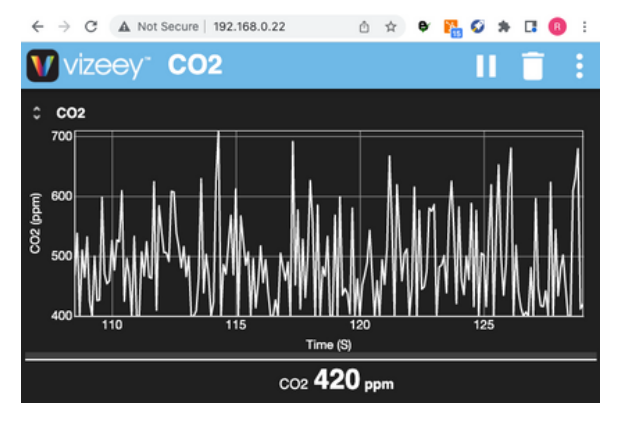

You can now control the Vizeey™ experiment remotely using your browser.

# *Data Tools*

Graphing displays have an option for additional tools for exploring your data. Access these tools by selecting the open / close icon in the upper left hand corner of your data graph.

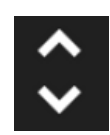

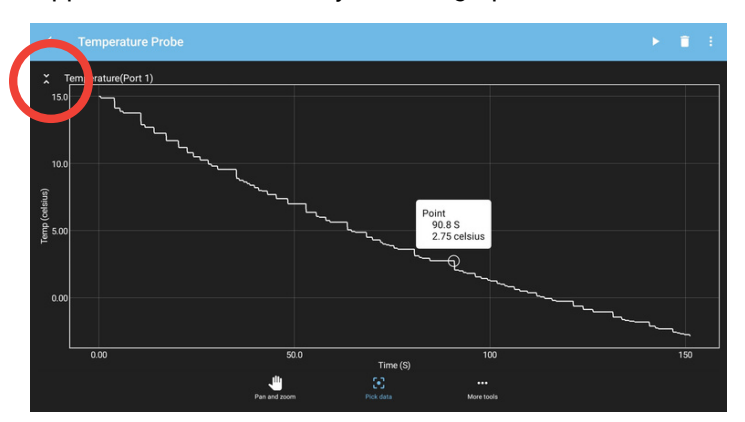

• Pan and zoom by selecting this icon. Explore your data further by pinching and swiping.

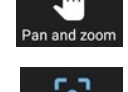

Pick data

- Pick data enables you to tap on any data point to display it in detail as shown above.
- More tools expands a menu with a zoom reset, export option, the ability to set a separator point before continuing your data capture, and a linear fit tool as shown below in this graph of a cooling curve.

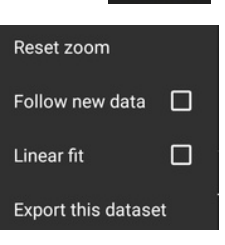

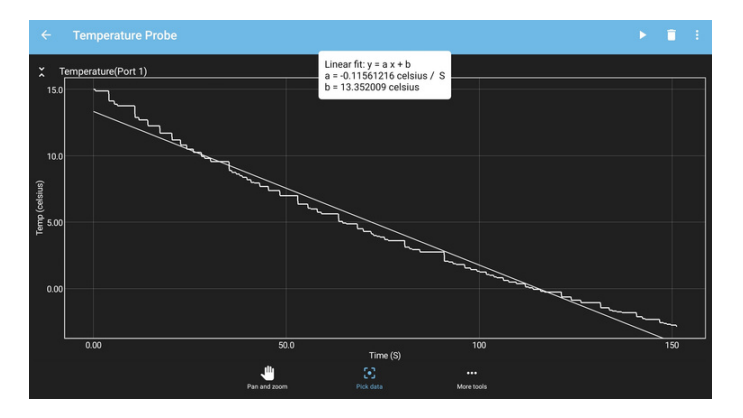

### *Menu Management*

If your Vizeey™ menu gets cluttered use the Three Dot option next to each experiment to delete. You can always scan them back in.

 $CO<sub>2</sub>$ CO2 levels seen here! databot's CO2 sens... Delete

Share

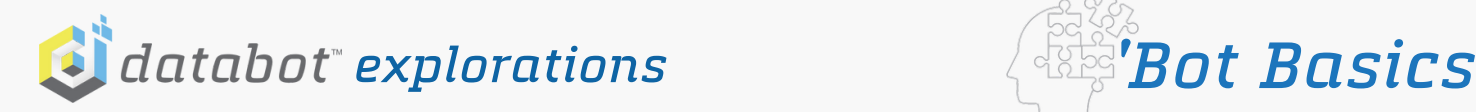

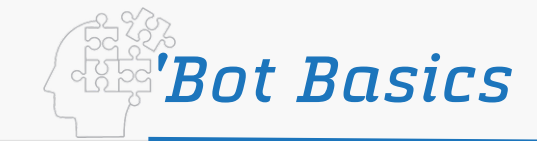

# *System Tools*

Scan in this QR code to add four important System Tools for managing your databot™ health and accuracy:

- System Check
- Calibration: Altitude
- Calibration: Humidity
- Calibration: Dual Temperature Probes

A new experiment collection will display.

# *System Check*

System Check provides you with your databot<sup>™</sup> battery charge status, serial number, and your current firmware version.

Battery: 5 % Version  $2.80$ 

*Note: databot™ firmware updates add new functionality and enable new experiments. If you are experiencing any issues with experiments not functioning properly, check for firmware updates at https://databot.us.com/firmware*

## *Calibration Basics*

Calibration is the process of aligning (calibrating) a test instrument like databot™ with a known measurement. You may have calibrated a scale before using a known weight and setting the scale to match that weight.

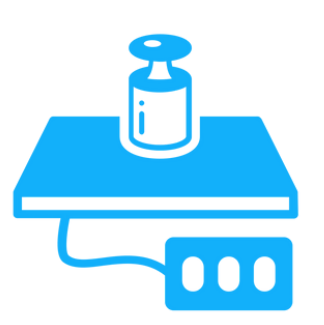

databot™ has several values that require a calibration to properly set it for your local environment or experimental conditions. With the exception of the dual temperature probe synchronizing calibration values are retained in databot™'s memory unless you update the firmware which will require recalibration.

# *Calibration: Altitude*

#### **Altitude Calibration**

- Use Google Earth or other tools to look up your altitude.
- Tap the calibration icon.
- Enter your altitude and start the experiment.

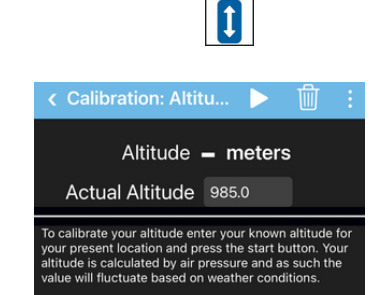

#### **Altitude Accuracy**

databot™ calculates altitude based on air pressure. Since air pressure constantly fluctuates the data will change based on weather conditions. Consequently, we don't recommend using the databot™ altimeter for hang-gliding, it is not intended for that type of mission critical use.

For science education however it provides an opportunity for students to learn first hand about air pressure. Once calibrated databot™ is quite accurate

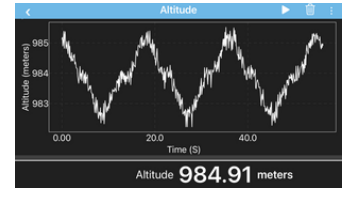

in determining your relative changes in altitude. For example, the Vizeey™ screen capture above shows walking up and down a set of stairs and he results were accurate to within less than two inches.

## *Calibration: Humidity*

- Look up your local humidity (outdoors).
- With databot™ outdoors, tap the experiment.
- **Enter the humidity value.**
- Press the Start icon.

## *Calibration: Dual Temp Probes*

For dual temperature probes calibrated to match one another to two decimal places synchronize them each time prior to conducting a dual probe experiment.

- Place both probes in a water bath
- Wait 5 minutes and start the experiment.
- Select the start icon.
- Press calibrate.

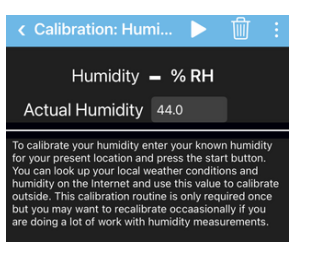

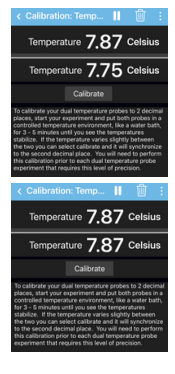

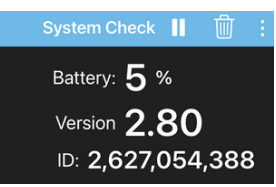

databot™ 2.0 System Tools **Calibration: Altitude** ine tune your altitude rea **Calibration: Humidity** ine tune your humidity r Calibration: Temper... Ise this simple calibratior **System Check**